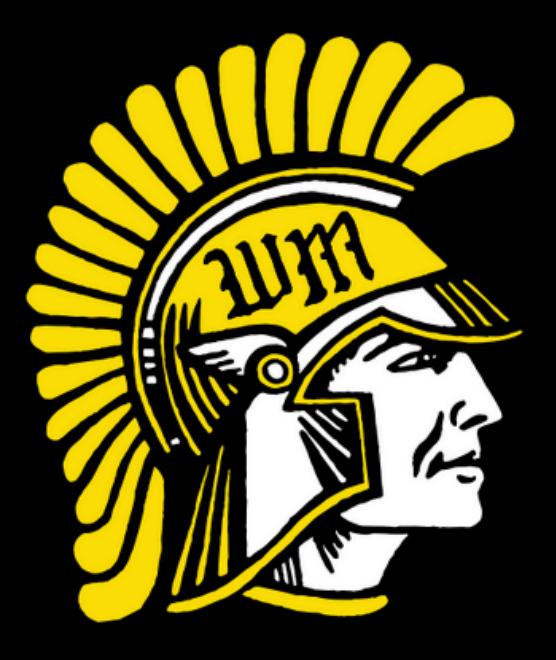

**<sup>E</sup>AS<sup>Y</sup> <sup>A</sup><sup>S</sup> <sup>1</sup>-2-<sup>3</sup>**

## XOUND ACTIVITY REGISTRATION **West Marshall Trojans**

**Student-Athlete Registration** 

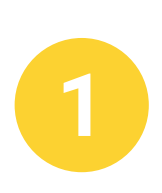

**Scan the QR Code or go to the link below.**

**<https://www.gobound.com/ia/schools/westmarshall>**

**Then, click the Registration tab.**

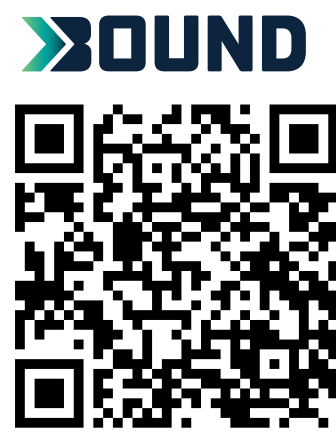

## **Login or click 'Create Your Account Now'**

**Returning Students Click on your student portal and register for activities. Skip step 3.**

**New to Bound Create your family account and move on to step 3.**

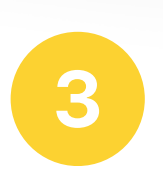

**Click 'Add a Student' and then search for your student. Verify the information and click 'Connect to My Student'.**

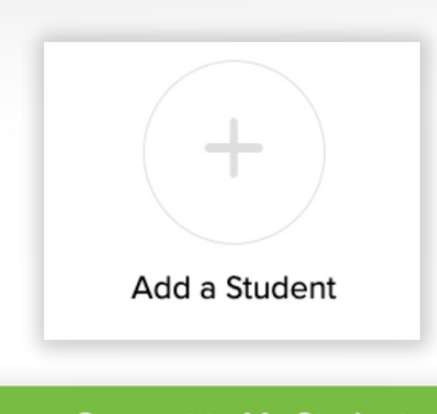

**Connect to My Student**